## **WISE-580x E-mail Application Example**

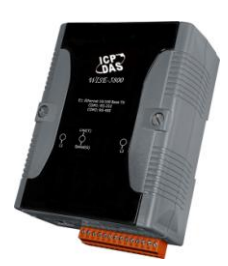

## **Scenario**:

Assume a greenhouse equips a WISE-5800 controller for environment monitoring. The temperature sensor is connected to the AI Channel 0 on an I-7012FD module that is connected to the WISE-5800 controller, when the temperature sensor detects the greenhouse temperature reaches 75 degree, WISE will immediately send Email to inform related personnel for emergency response.

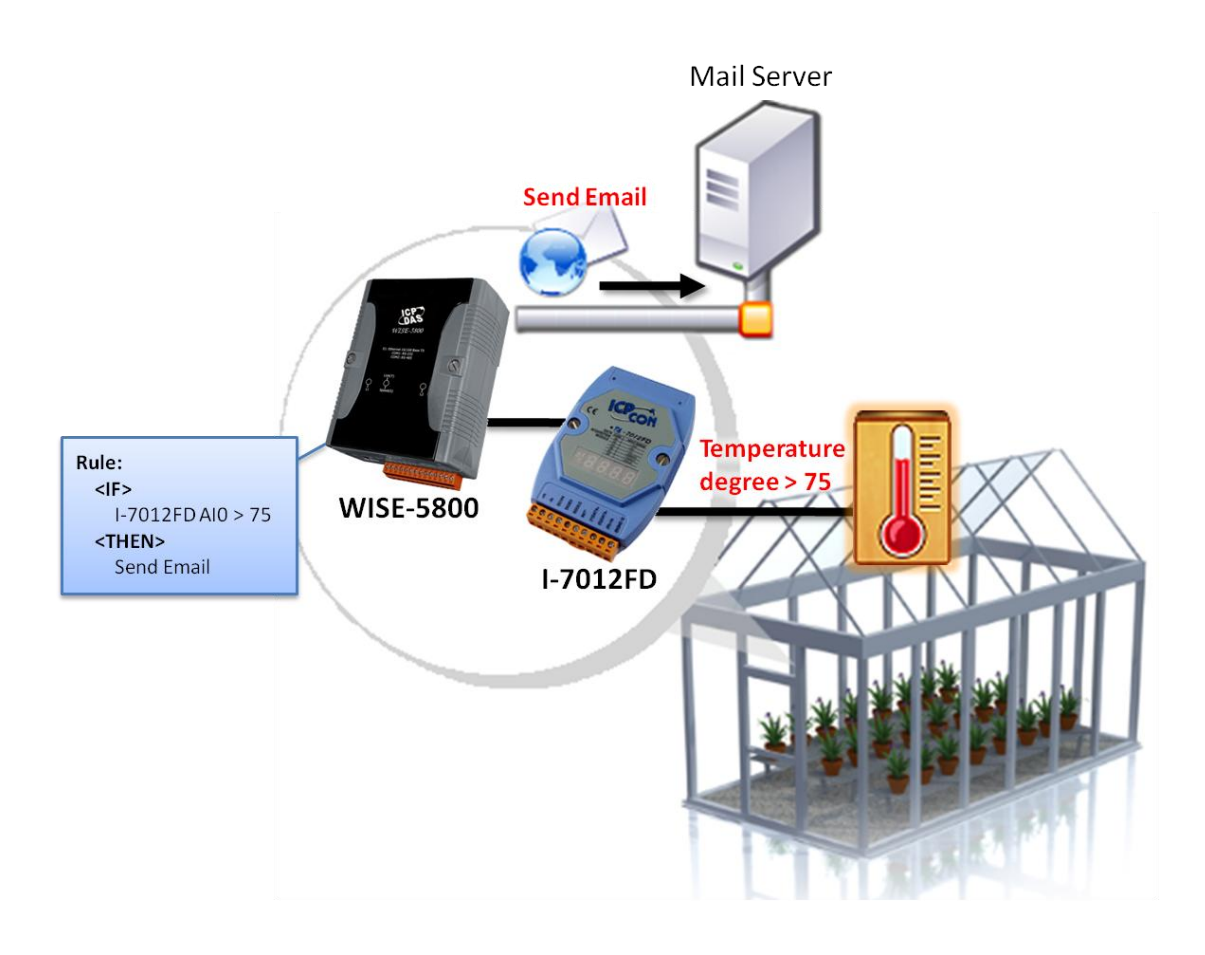

## **Steps**:

0. In this case, we will demo how to perform Email settings, the I/O module setting part will be skipped in this section. If you want to know more regarding I/O module settings, please go to WISE-580x AI Attribute section, step 1 to step 3 for more detailed information. In this case, the I-7012FD module is located at address 4.

1. Open the WISE WEB page and get into the "2.Advanced Setting" page.

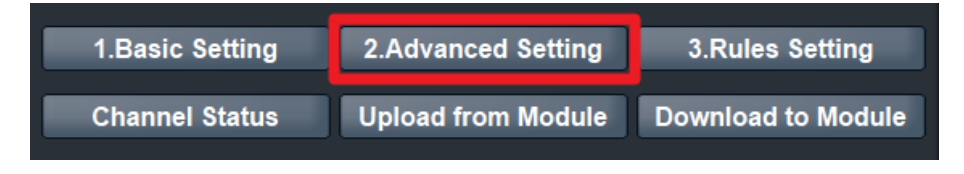

2. On the Advanced Setting page; click on "Email Setting" to get into the setting page.

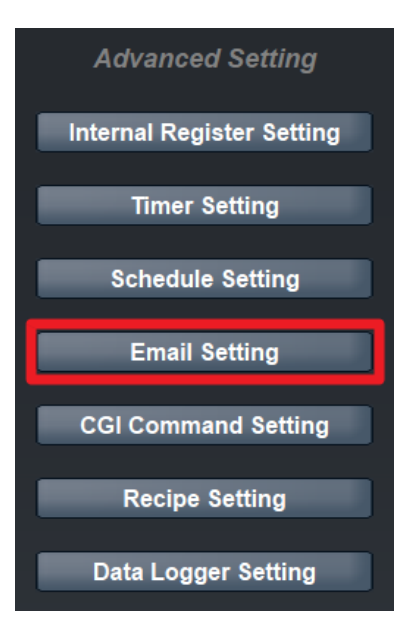

3. On the Email Setting page; specify the Email Amount to be "1", and input related information for index number 1 Email such as: SMTP Sever IP (If the server requires authentication, please check the box in front of "Authentication" and input the Login ID and Password), Sender Name, Sender Email Address and Receiver Email Address. And then in the Subject and Content column, input the subject and content of the email. In the e-mail content field, please key in "The temperature of device is". And select "AI", "4:I-7012" and channel "0" from the dropdown list. And then click the "Add" button. A variable "\$m4ai0" will appear in the content field as indicated. (In this case, this variable will be device temperature value, for more detailed information, please refer to Email section in the WISE user manual).Click "Save" button to save the settings.

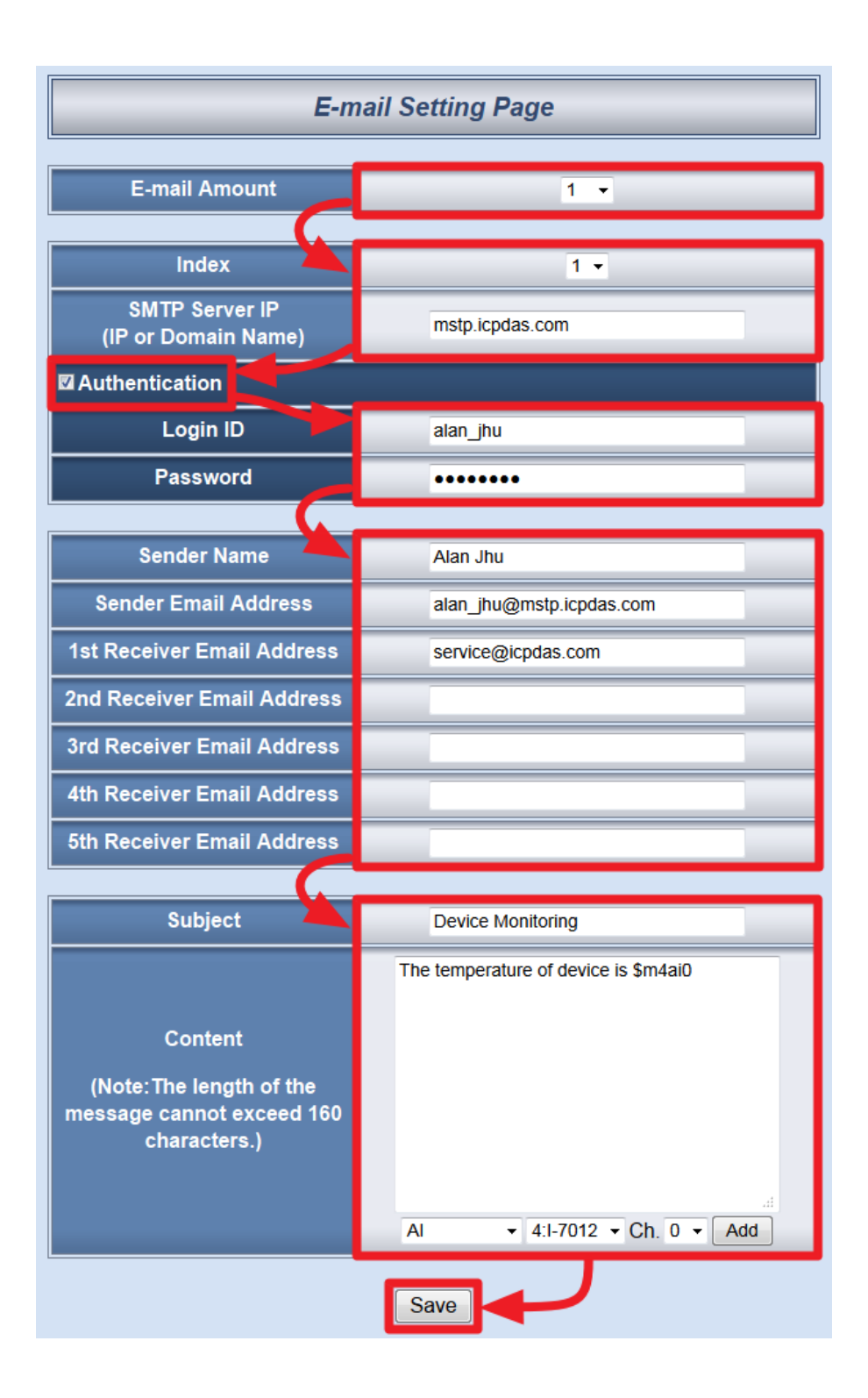

4. Click on "3.Rules Setting" page to get into the Rule Setting WEB page.

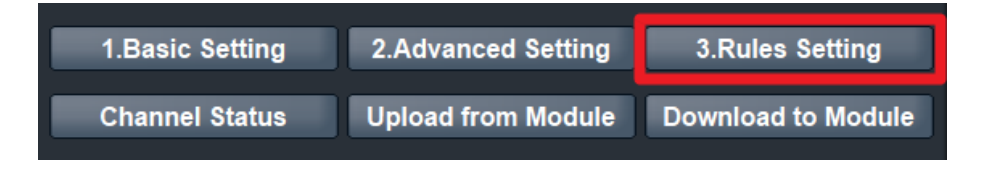

5. Check the "Rule 1" check box to enable "Rule 1", then click "Rule 1" "Edit" button for "Rule 1" editing.

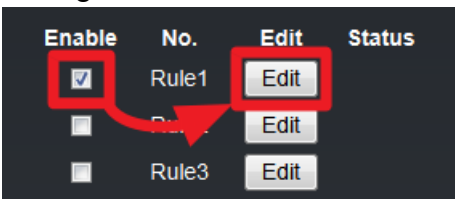

6. On the "Rule1 Setting Page"(on the right side), select "AI" as IF Condition for "Condition 1", and then click on the right side button to edit detailed information.

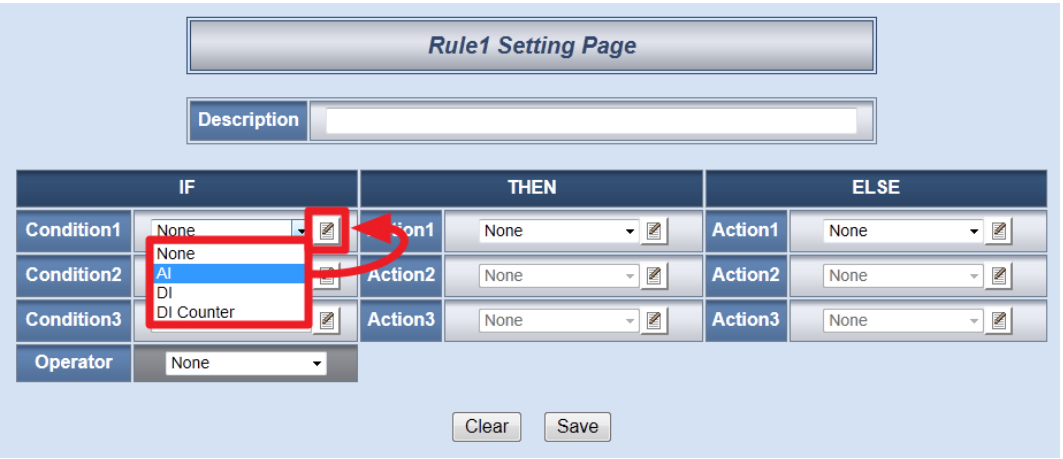

7. In the "Module & Channel" section, select "4:I-7012" and channel "0" from the dropdown list. In the "Operator" field, select ">" and in the "Value" section, select "Assign Value as" and assign the value as "75". Click "Save" button to save the settings and return to Rules 1 Setting Page.

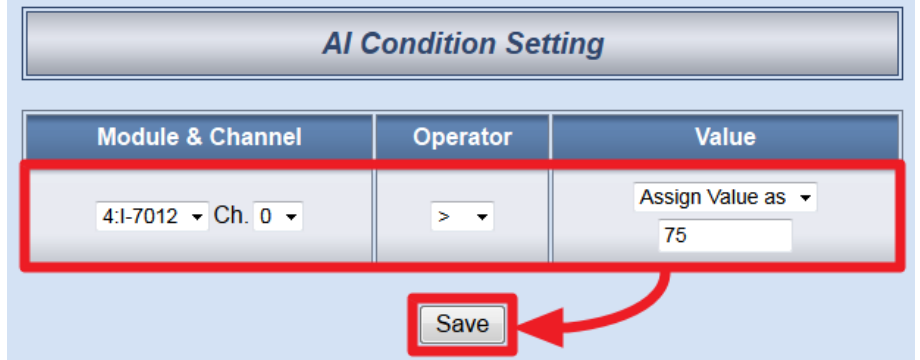

8. In the "THEN" section, in the "Action1" field, select "Email" from the dropdown list; click the button next to the "Action 1" field as indicated to get into the "Email Action Setting" page.

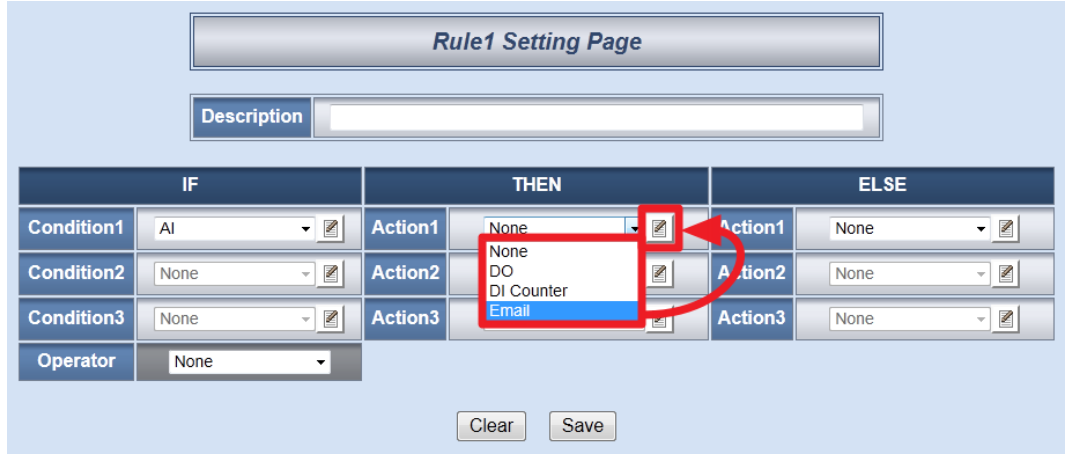

9. In the "Index" field, select "1' from the dropdown list, click "Save" button to save the settings and get back to the "Rule 1 Setting Page".

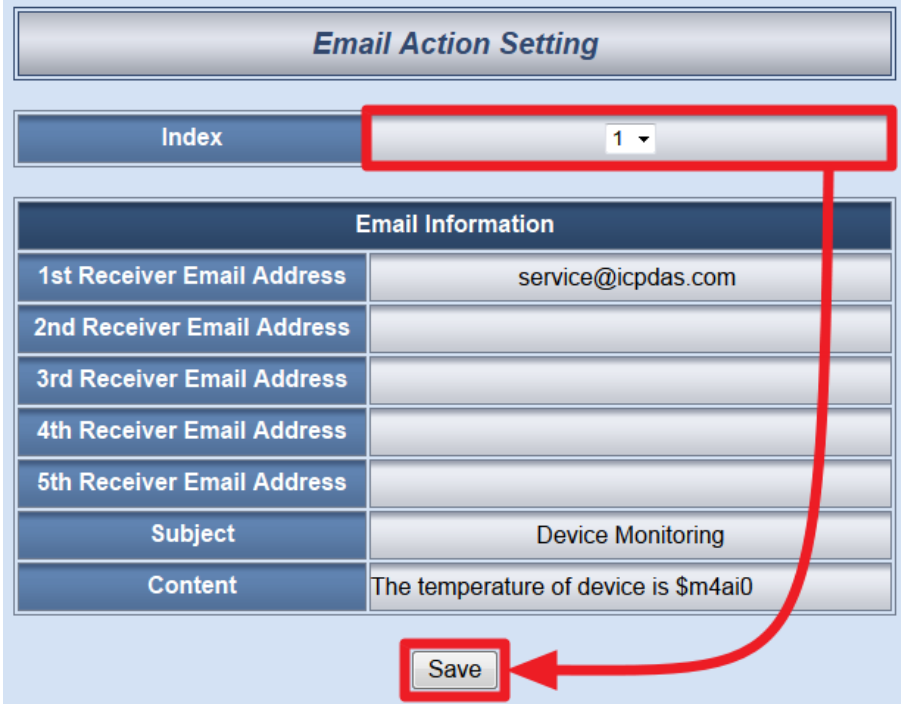

10. Make sure all Rule 1 settings are accurate, click "Save" button to save the settings.

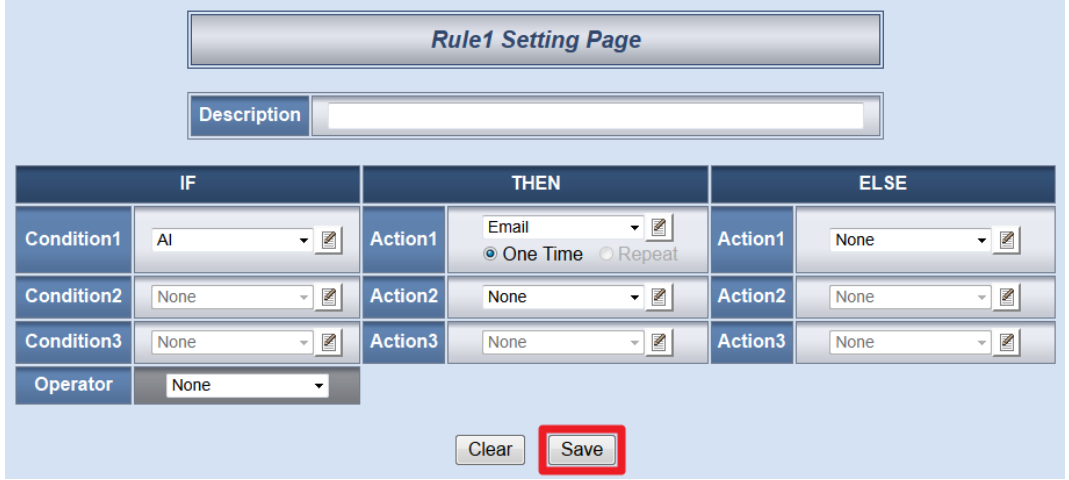

11. After finish the rule editing, click the "Download to Module" button and input the password.

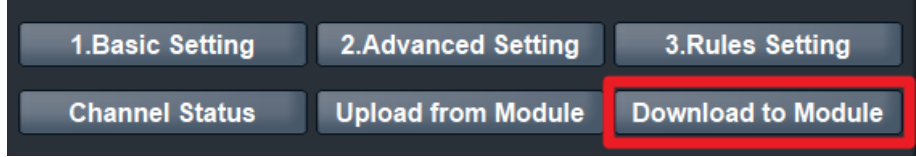

12. After the download process is completed, click "Reboot" button to make the new updated settings take effect.

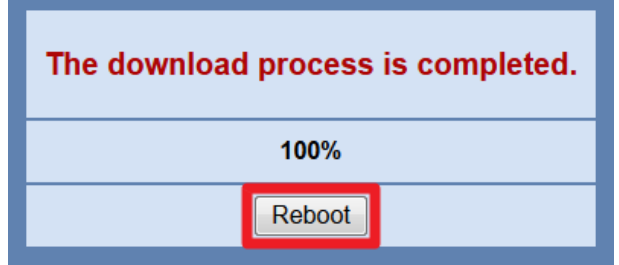

**Rule Overview**:

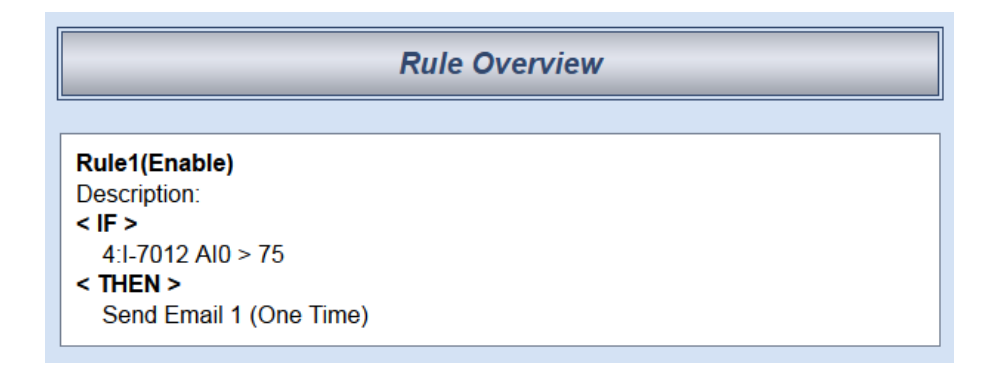